## **WooCommerce Flash Sales Pro - Countdown Timer & Banners**

- by: Extendons
- extendons.com/
- email: [info@extendons.com](mailto:info@extendons.com)

#### **1 Installation Guide**

This is a quick guide on installation, and updating.

#### **1.1 Plugin Installation**

To install WooCommerce Product plugin you must have a working and latest version of WordPress and WooCommerce plugin already installed. For information on installing the WordPress , please see the WordPress Codex - [Installing WordPress.](http://codex.wordpress.org/Installing_WordPress) For installing the WooCommerce and configure the shop please visit the following link [WooThemes -](https://docs.woothemes.com/document/installing-uninstalling-woocommerce/) [Installing WooCommerce.](https://docs.woothemes.com/document/installing-uninstalling-woocommerce/)

• Now the next step is the **WooCommerce Flash Sales Pro - Countdown Timer & Banners** Plugin. In the full .ZIP archive you have downloaded from Codecanyon.net. This file is the installable .ZIP archive you can install via WordPress.

Now is time to install **WooCommerce Flash Sales Pro - Countdown Timer & Banners** Plugin, please read these steps carefully.

#### **Installing from WordPress**

Follow the steps bellow to install from WordPress Admin Dashboard

- Navigate to Plugins
- Click Install Plugins and click Add New
- Click the Upload Plugin button
- Navigate the .ZIP on your computer and click Install Now
- When installation is done please click Activate to activate plugin

#### **Installing using FTP**

Follow the steps bellow to install using FTP

• Unzip the provided .ZIP file to a desired location on your computer. These extracted files will be uploaded later via FTP

- Connect to your server via FTP (Use FileZilla or any other FTP client)
- Navigate to /wp-content/plugins/ server directory
- Locate the local directory where you have unzipped the archive
- Upload local folder to remote /wp-content/plugins/
- To activate the newly installed plugin navigate to Plugins and click the Activate button within the **WooCommerce Flash Sales Pro - Countdown Timer & Banners** Plugin

## **1.2 Plugin Updates**

## **Update from WordPress Admin**

Follow the steps bellow to update from WordPress Admin Dashboard

- Navigate to Plugins
- Find the currently installed **WooCommerce Flash Sales Pro - Countdown Timer & Banners** Plugin and click Deactivate
- After deactivation click Delete to remove the old version (your saved setting will not be lost)
- Click Install Plugins and click Add New
- Click the Upload Plugin button
- Navigate the new version archive .ZIP file on your computer and click Install Now
- When installation is done please click Activate to activate plugin

## **Update using FTP**

Follow the steps bellow to update using FTP

- Unzip the new version archive .ZIP file to a desired location on your computer. These extracted files will be uploaded later via FTP
- Connect to your server via FTP (Use FileZilla or any other FTP client)
- Navigate to /wp-content/plugins/ server directory and delete the current plugin folder
- Locate the local directory where you have unzipped the new version archive .ZIP file
- Upload local folder to remote /wp-content/plugins/

## **2 User Guide**

After installation of plugin, login to admin panel and flush your cache storage.

#### **2.1 How to Add/Edit Flash Sales**

## **Add a Product**

At the backend go to "Flash Sales Pro". Here you will find the list of all the sales. Click on "Add New" button as indicated below to continue.

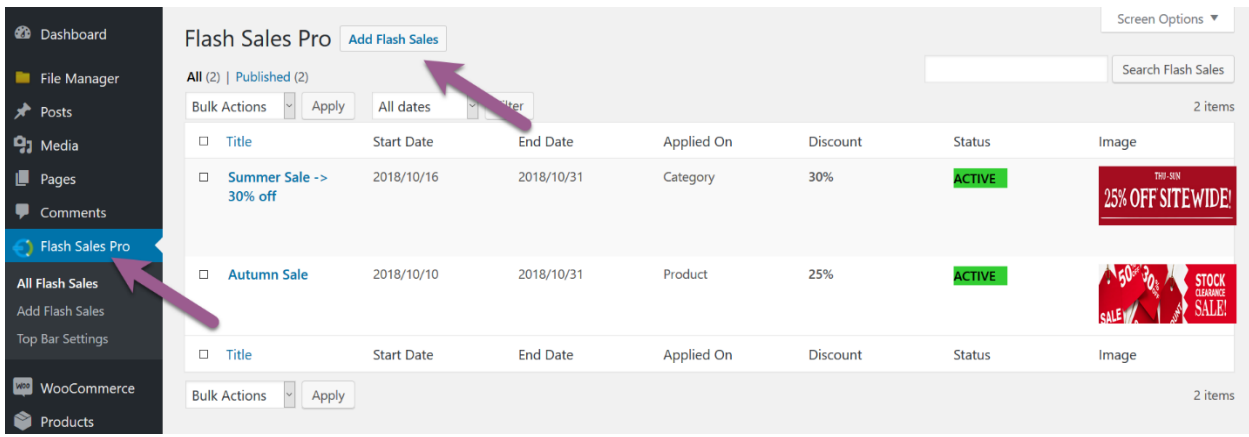

## **Provide Sale Information & Attach to Products or Categories**

Here you have to provide your sale information and you can attach it to products or categories. For the purpose of this guide we have provided the following information and selected the following.

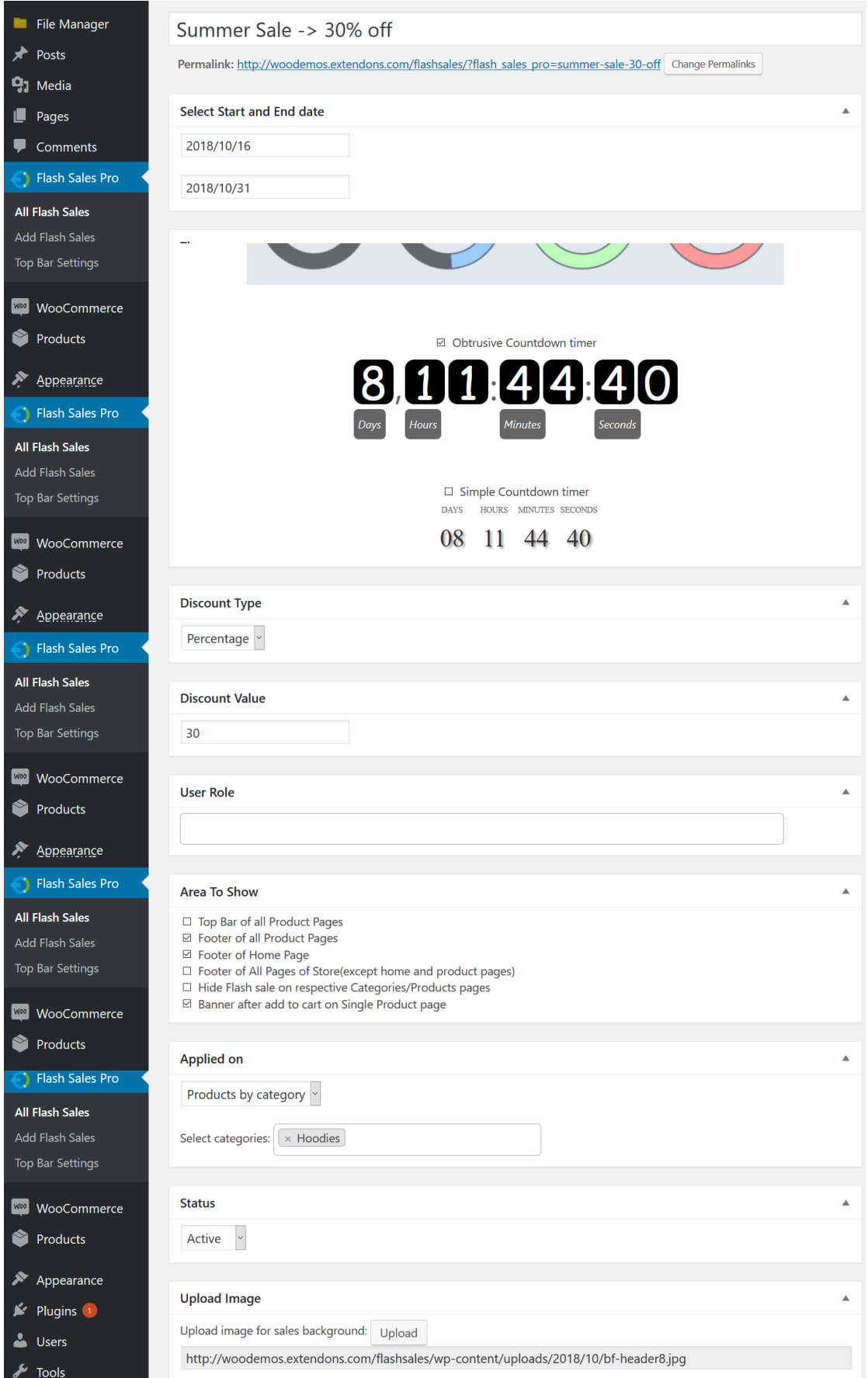

#### **Front End**

Now at the front end your sale will appear as the following. You can always go back and edit this information.

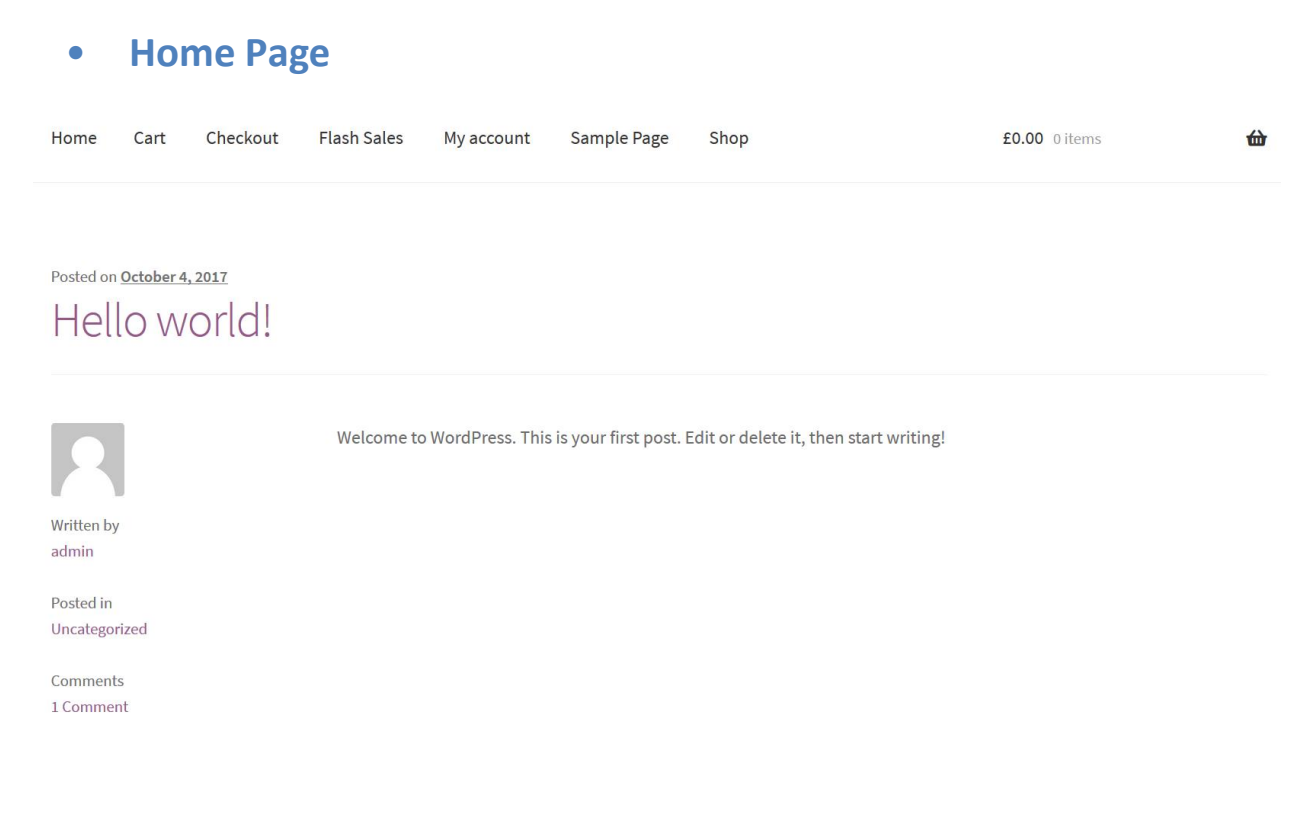

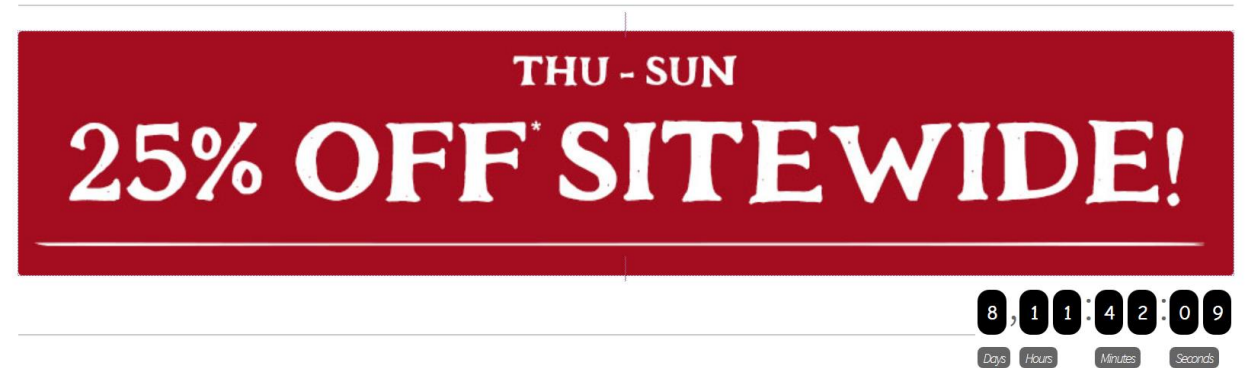

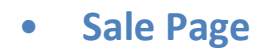

Sample Page Checkout **Flash Sales** Shop Home Cart My account

£0.00 0 items

俭

Home > Summer Sale -> 30% off

# Summer Sale -> 30% off

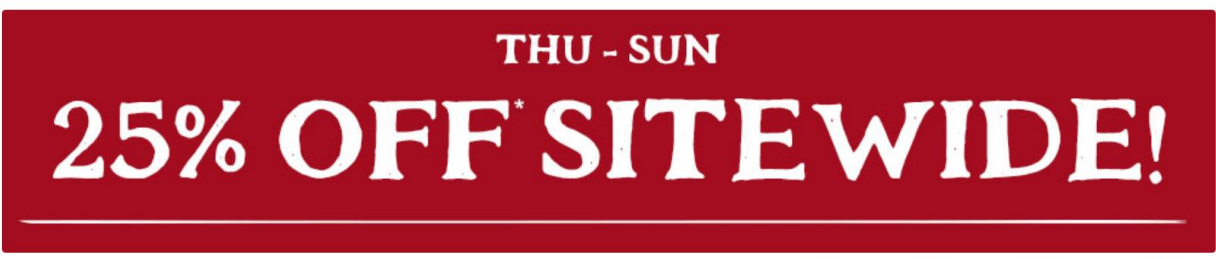

**MNUTE**  $\overline{\mathbf{0}}$ DAYS<br>8

Discount: 30% off on sale.

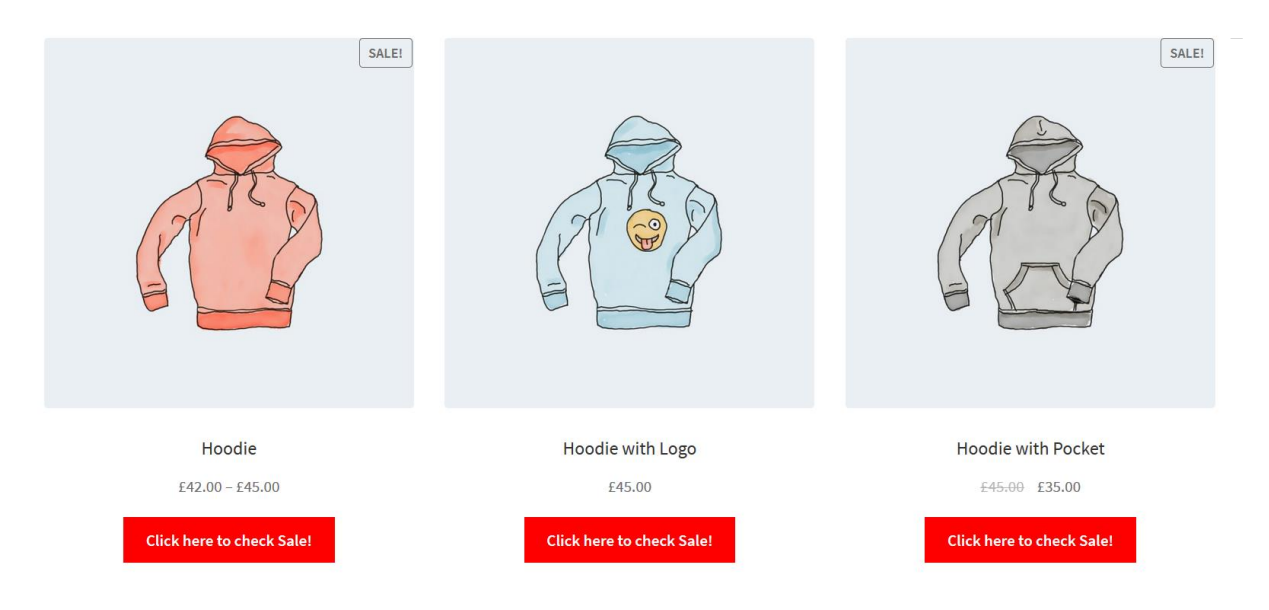

#### • **Product Page**

Description

Additional information

Reviews (0)

#### Description

 $\rightarrow$ 

Pellentesque habitant morbi tristique senectus et netus et malesuada fames ac turpis egestas. Vestibulum tortor quam, feugiat vitae, ultricies eget, tempor sit amet, ante. Donec eu libero sit amet quam egestas semper. Aenean ultricies mi vitae est. Mauris placerat eleifend leo.

Das Hous

#### Related products

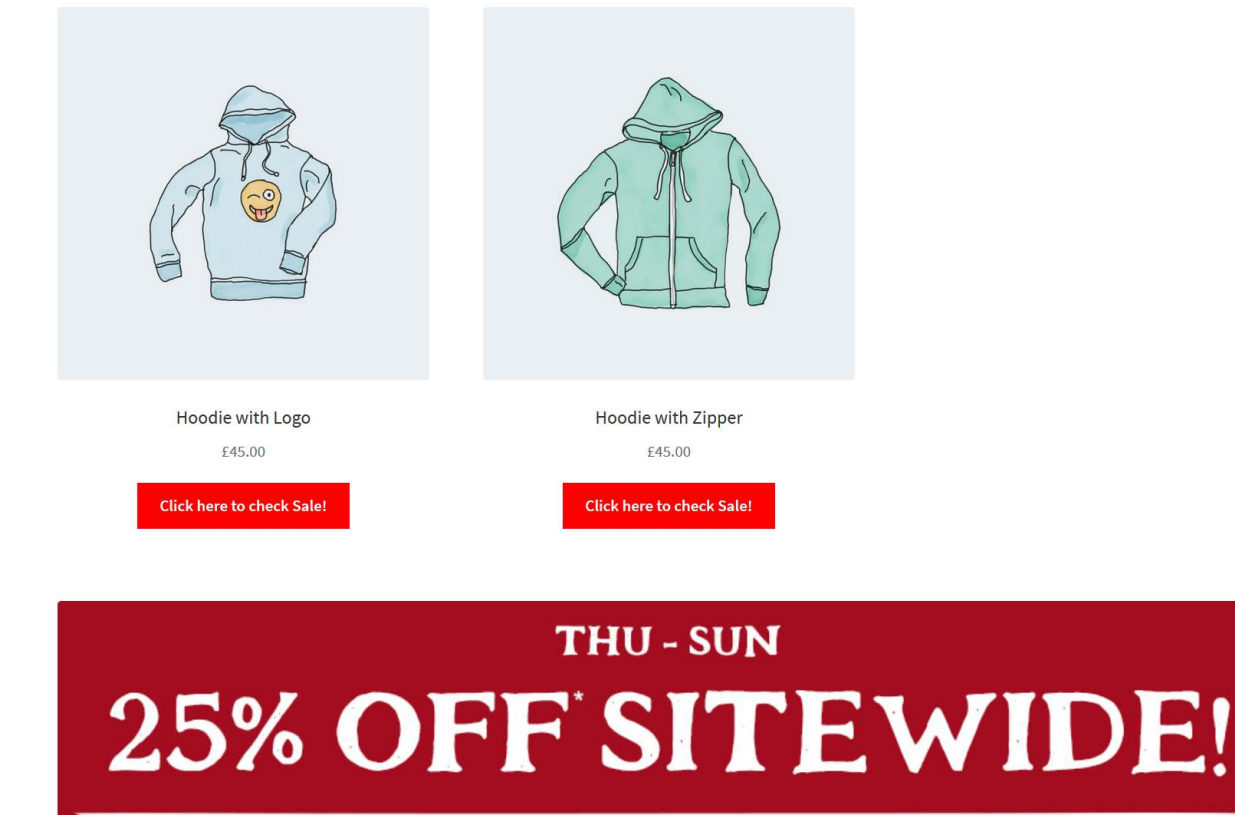

## **2.2 How to Configure Top Banner Settings**

At the back end go to "Top Banner Settings". Here you will find the following:

## **Settings**

*Customize the Top bar here.* 

- **Show flashsale on Top of pages**
- **Background Color for top**
- **Text color on top**
- **Flashsale banner of top**
- **Select flash sale for top banner**

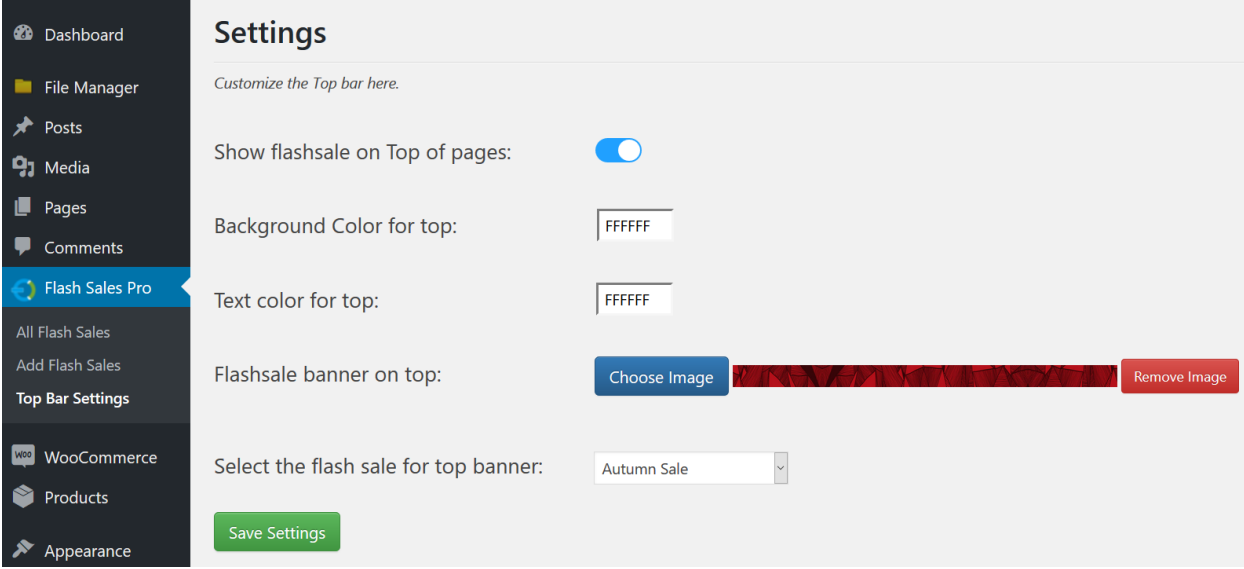